## Contenido

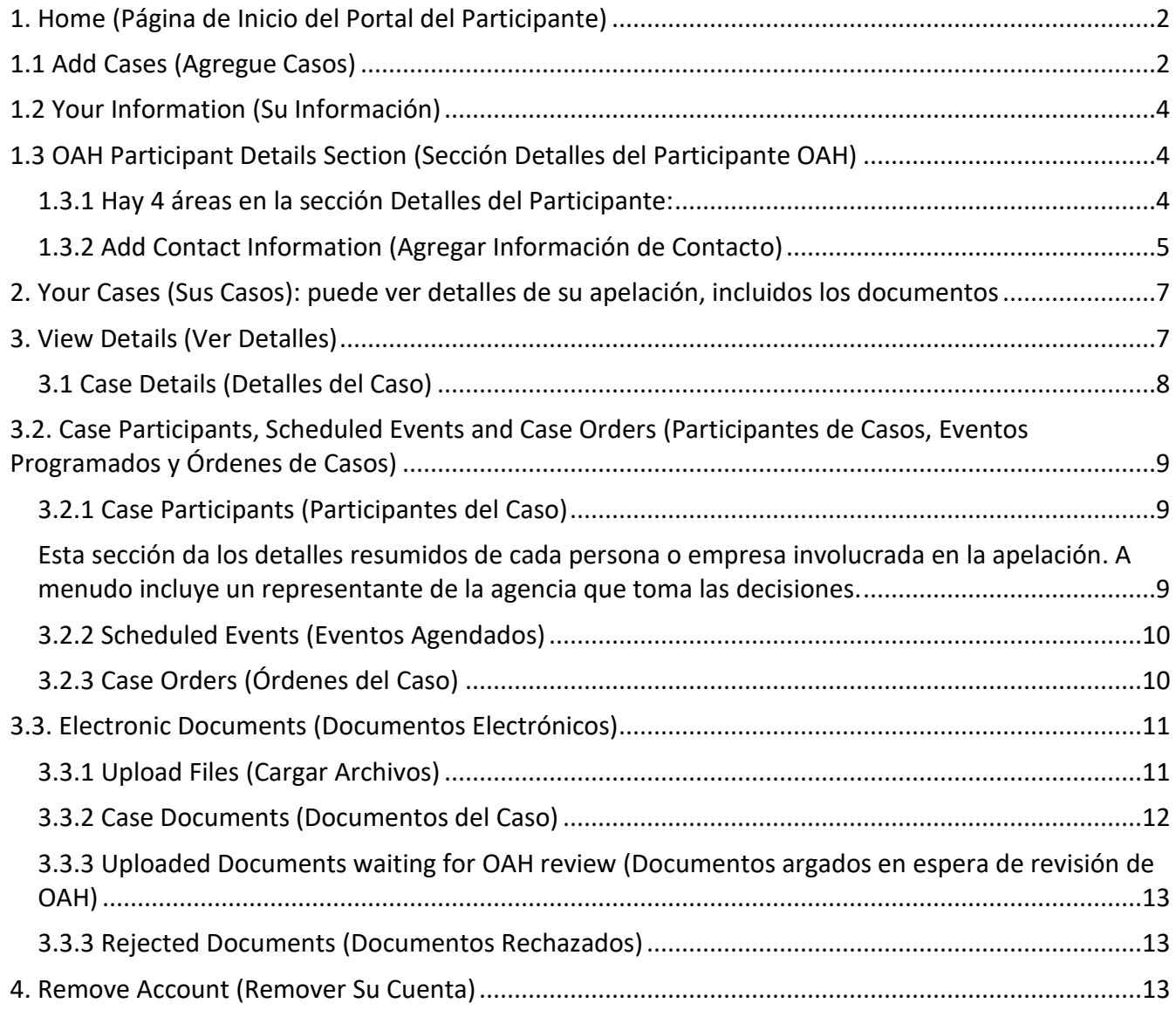

## **Cómo usar el Portal del Participante (Guía Detallada)**

**¡IMPORTANTE!** El Portal de Participante está sólo en inglés. Esta guía presume que inició su sesión en SAW y abrió el Portal del Participante.

Si no ha creado una cuenta de Secure Access Washington (SAW) y no ha agregado el Portal del Participante de la Oficina de Audiencias Administrativas (OAH), siga una de estas guías:

- Crear una cuenta SAW y agregar el Portal del Participante
	- o [Guía breve](https://oah.wa.gov/Portals/0/Content%20Area%20Documents/SAW%20Participant%20Portal%20Quick%20Guide_spanish.pdf?ver=EzycaeRF_7ng2O8G7Vni-Q%3d%3d)
	- o [Guía detallada](https://oah.wa.gov/Portals/0/Content%20Area%20Documents/SAW%20Participant%20Portal%20Full%20Guide_spanish.pdf?ver=Wnf6yxeVPk6UVAaQt22DCA%3d%3d)

Para más ayuda, llame al +**1-800-583-8271** entre las 7am y las 5pm de lunes a viernes, excepto días festivos.

**NOTA**: Las audiencias no se asisten por el Portal del Participante.

La mayoría de las audiencias son por teléfono. Revise su Notice of Hearing (Aviso de Audiencia), tendrá que confirmar su número de teléfono (registro) y el juez lo llamará, *o* deberá llamar a una conferencia telefónica para su audiencia.

[Guía del Portal del Participante](https://oah.wa.gov/Portals/0/Content%20Area%20Documents/Using%20the%20Participant%20Portal%20-%20Quick%20Guide_Spanish.pdf?ver=PJ9nkIJMEgch_KqOu-hMOA%3d%3d) breve: haga clic en este enlace para abrir la guía breve.

## <span id="page-1-0"></span>**1. Home (Página de Inicio del Portal del Participante)**

Una vez abierto el Portal del Participante y haya agregado su primer expediente, accederá a la página de inicio.

Esta página se divide en tres secciones:

- **Your Information (Su información)** Resumen de los detalles de su cuenta SAW.
- **OAH Participant Details (Detalles de Partipante de OAH)** Resumen de sus detalles de participante: esta es la información de contacto que la OAH tiene registrada para usted. **NOTA:** Puede ser diferente de la información que ya ha proporcionado a otras agencias.
- **Your Cases (# Items) (Sus Casos: Número de ítems)** Detalles clave para cada apelación que tiene con OAH; si tiene más de una apelación registrada, el "# ítems" mostrará el número de apelaciones, por ejemplo, "Sus casos (3 ítems)".

## <span id="page-1-1"></span>**1.1 Add Case (Agregar Caso)**

Su Portal del Participante mostrará todos los expedientes en los que usted es parte. Esto funciona vinculando su número de identificación de participante (PID) con los expedientes.

A veces, va a tener que agregar otro expediente porque su PID es diferente o si ha eliminado todos los expedientes de su Portal.

**1.1.1** Haga clic en el botón Add Case (Agregar Caso) en la parte superior izquierda de la página de inicio de su Portal.

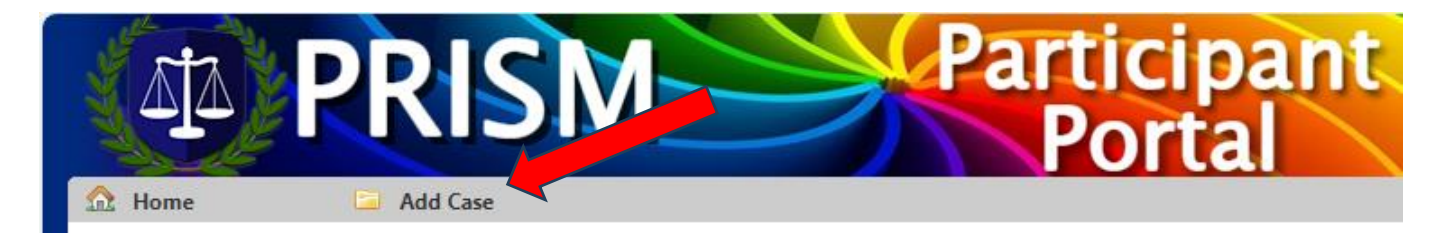

**1.1.2** Ingrese su número de expediente y la identificación del participante (PID) que desea agregar, y haga clic en el botón Continue (Continuar):

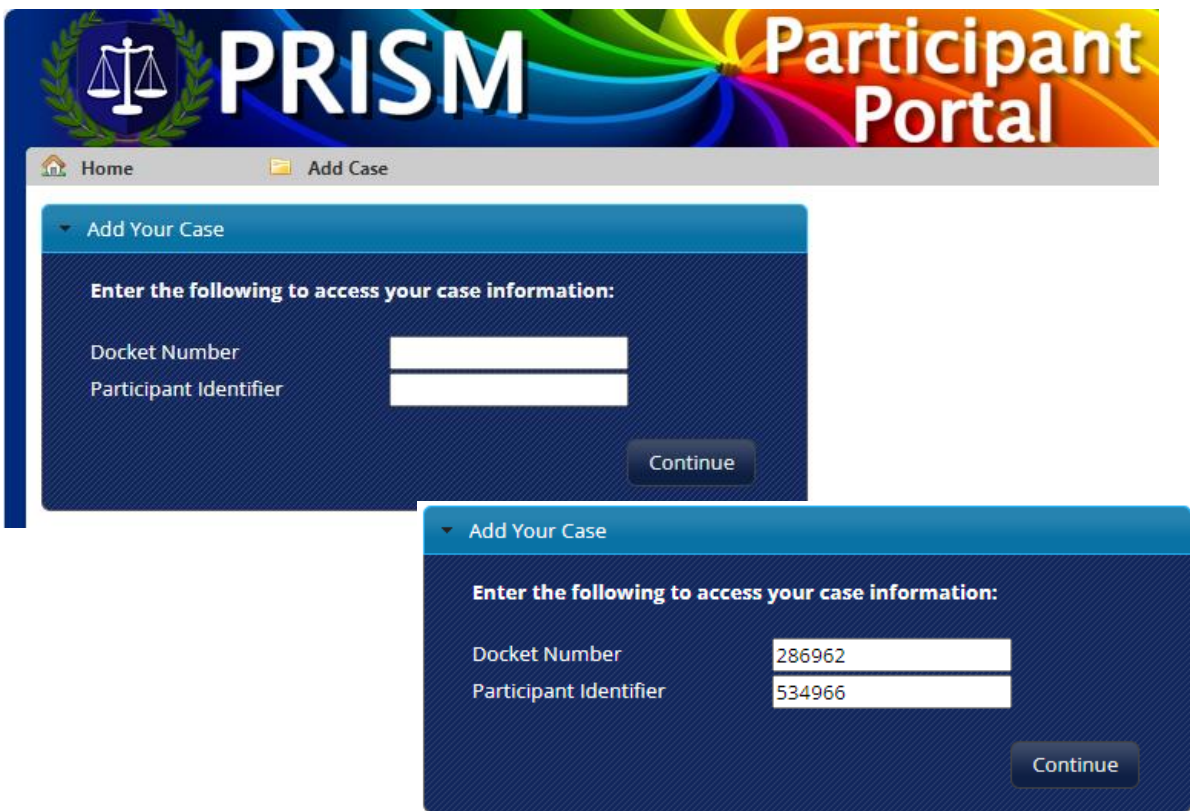

**NOTA:** Si el expediente y el PID ya están en su Portal, verá un mensaje de error cuando haga clic en **Continue (Continuar)**. Si ve este mensaje de error, haga clic en **Home (Inicio)** o **Add Case (Agregar Caso)** para volver a intentarlo.

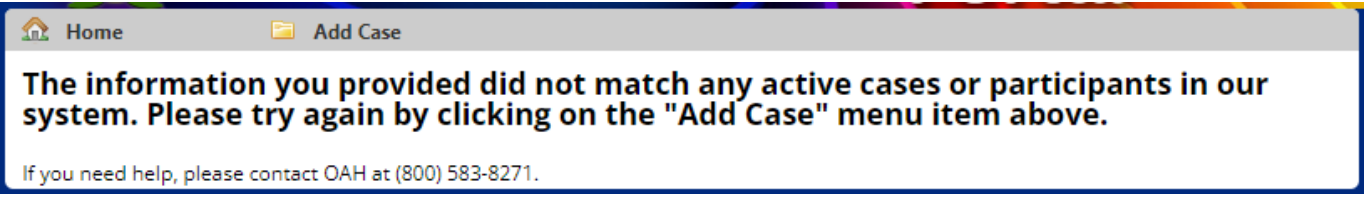

## <span id="page-3-0"></span>**1.2 Your Information (Su Información)**

**1.2.1** Esta sección incluye información asociada con su cuenta SAW.

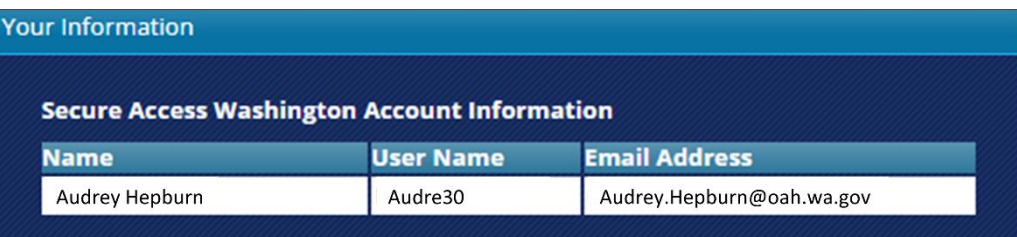

## <span id="page-3-1"></span>**1.3 OAH Participant Details Section (Sección Detalles del Participante OAH)**

Esta sección contiene los detalles que OAH tiene sobre usted, incluida su dirección postal y detalles de contacto.

También puede agregar nuevos números de teléfono o direcciones de correo electrónico.

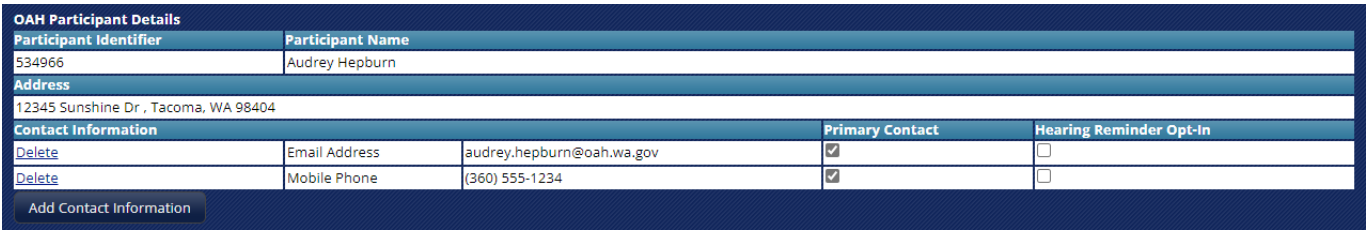

<span id="page-3-2"></span>**1.3.1** Hay 4 áreas en la sección Detalles del Participante:

- (1) **Participant Identifier (Identificación del Participante)**: Número único que identifica su registro de participante.
- (2) **Participant Name (Nombre del Participante)**: Su nombre.
- (3) **Address (Dirección):** Su dirección postal. OAH enviará todos los documentos, incluida la orden del juez, a esta dirección.

**NOTA:** Si necesita actualizar su dirección, llame al **+1-800-583-8271**.

(4) **Contact Information (Información de Contacto)**: Una lista de todos sus números de teléfono y direcciones de correo electrónico archivados.

Si alguno de los detalles enumerados ya no es válido, haga clic en el enlace Eliminar para eliminarlo.

Si algún detalle es incorrecto, elimínelo y luego agregue los detalles correctos; consulte 3.2 a continuación.

- o **Primary Contact (Contacto Primario)**: If checked this will be your primary contact number.
- o **Hearing Reminder Opt-in (Recordatorio de Audiencia Opcional)**: Si marca esta opción, se le enviará un recordatorio 72 horas antes de su audiencia (al número de teléfono o dirección de correo electrónico indicados).

Si marca la casilla, confirme que desea recibir el recordatorio de alerta, haga clic en Agree (Aceptar) para recibir el recordatorio:

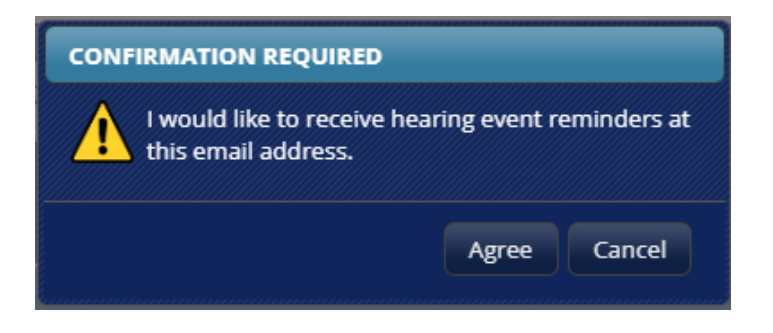

### <span id="page-4-0"></span>**1.3.2 Add Contact Information (Agregar Información de Contacto)**

Puede proporcionar información de contacto adicional.

*Asegúrese de que haya un número de teléfono principal y una dirección de correo electrónico registrado en el portal.*

Se le envían Optional Hearing Reminders (Recordatorios de Audiencia Opcionales) por mensaje de texto o correo electrónico; estos recordatorios le pueden ayudar a no perder su audiencia. Los recordatorios se envían 72 horas antes de la audiencia.

**1.3.3** Para agregar información personal, haga clic en el botón **Add Contact Information (Agregar información de contacto**), esto abrirá otra ventana, **Add Contact Item (Agregar Elemento de Contacto).**

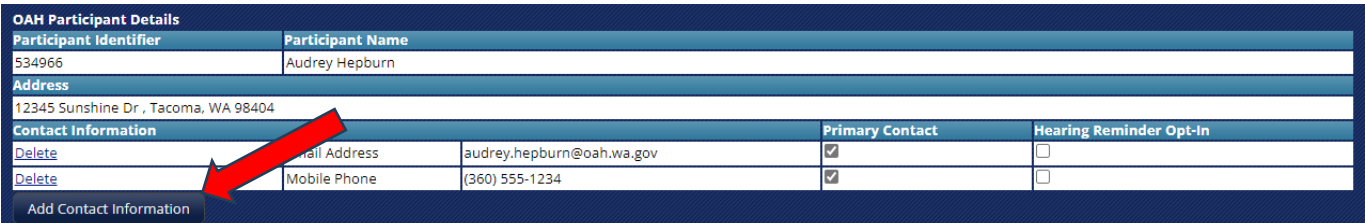

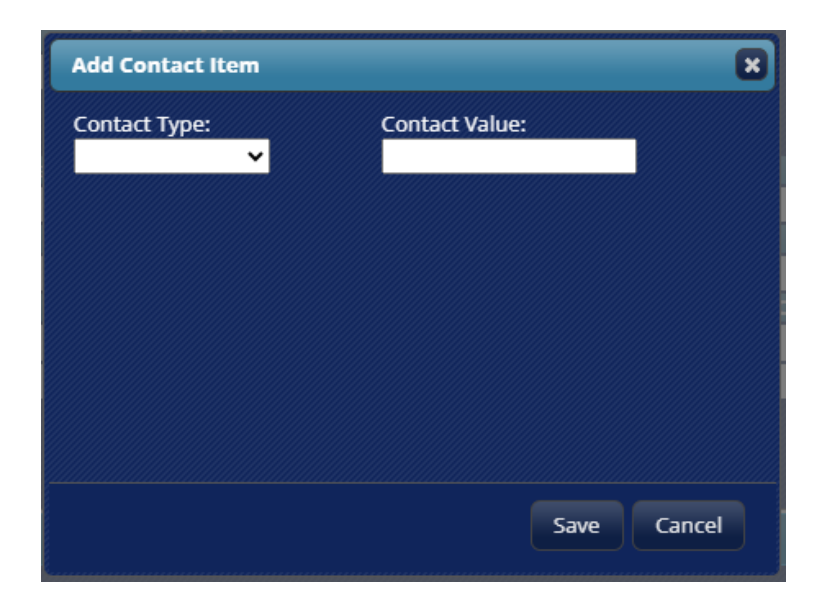

**1.3.4** En el campo **Contact Type (Tipo de Contacto),** puede seleccionar:

- **Home Phone (Teléfono de Casa)**
- **Mobile Phone (Teléfono Celular)**
- **Fax Number (Número de Fax)**
- **Business Phone (Teléfono de Trabajo)**
- **Email Address (Correo Electrónico)**

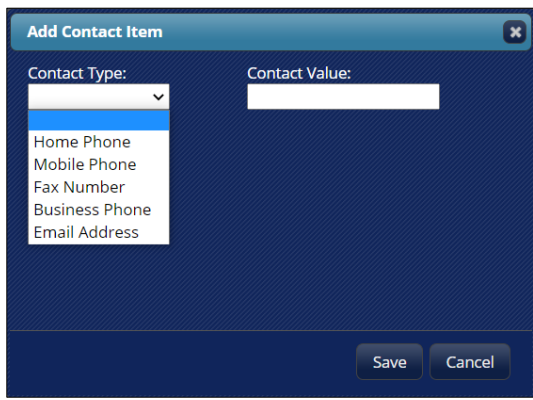

Seleccione Contact Type (Tipo de Contacto), y después agregue el número o correo electrónico en **Contact Value (Valor de Contacto)**.

**1.3.5** Marque **Primary Contact (Contacto Principal)** como su información de contacto preferencial.

**1.3.6** Para direcciones de correo electrónico y números de teléfono móvil, también puede hacer clic en **Hearing Reminder Opt-In (Recordatorio de Audición Opcional).**

Al marcar esta casilla se le enviará un recordatorio 72 horas antes de su audiencia.

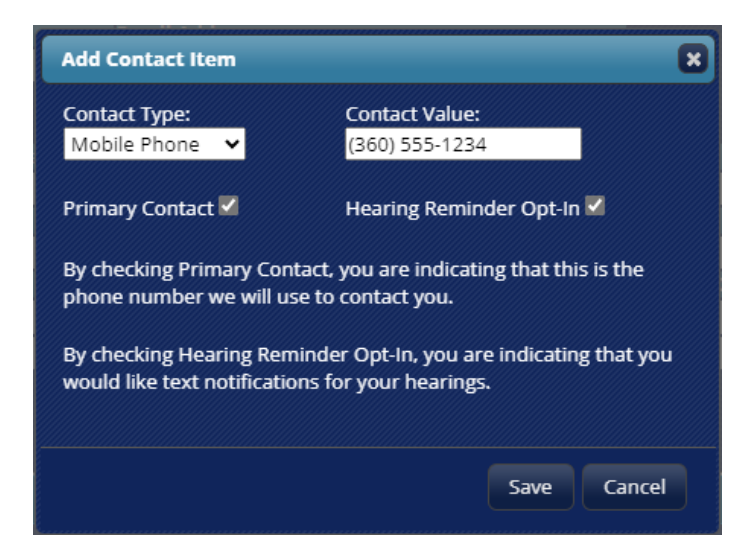

Finalmente haga clic en el botón **Save (Guardar)** o **Cancel (Cancelar)** si no desea guardar los cambios.

## <span id="page-6-0"></span>**2. Your Cases (Sus Casos): puede ver detalles de su apelación, incluidos los documentos**

Hay diez columnas en la sección Your Cases (Sus Casos):

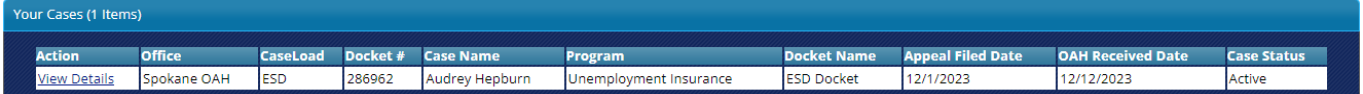

- (1) **Action (Acción):** esta columna siempre mostrará "View Details" ("Ver Detalles") y es un enlace a los detalles de ese expediente.
- (2) **Office (Oficina):** esto indica la oficina de OAH que está gestiona su apelación.
- (3) **Caseload (Caso):** indica la agencia que remite su apelación (serán las siglas de esa agencia).
- (4) **Docket # (Número de Expediente):** el número de expediente asignado a esta apelación.
- (5) **Case Name (Nombre del Caso)**: La persona que se ve afectada por la decisión, incluso si no es la persona que presentó la apelación.
- (6) **Program (Programa):** el programa de la agencia que corresponde la decisión y la apelación.
- (7) **Docket Name (Nombre del expediente):** el nombre del expediente de OAH.
- (8) **Appeal Filed Date (Fecha de Presentación de la Apelación):** la fecha en que se presentó la apelación.
- (9) **OAH Received Date (Fecha de recepción de la OAH):** la fecha en que OAH recibió el expediente; esta será diferente de la fecha de presentación de la apelación si la apelación no se presentó directamente ante OAH.
- (10) **Case Status (Estado del Caso):** si está "activo" su apelación aún está abierta, pendiente de que se lleve a cabo la audiencia.

Para ver los detalles de cualquier expediente, haga clic en el enlace en **View Details (Ver Detalles).** 

## <span id="page-6-1"></span>**3. View Details (Ver Detalles)**

Haga clic en el enlace View Details (Ver Detalles) de cualquier expediente para ver más detalles. Esta pantalla se divide en tres secciones:

- **Case Details for Docket # (Detalles del Caso para el Número de Expediente)** Información resumida sobre este expediente. Esta sección incluirá el número de referencia de la agencia remitente (si corresponde).
- **Case Participants, Scheduled Events and Case Orders (Participantes de Casos, Eventos Agendados y Órdenes de Casos)** Esta sección enumera todos los participantes del caso en la audiencia; puede ser solo el apelante, pero a veces incluye a un demandado y/o un representante de la agencia. Los eventos agendados enumerarán la fecha y hora de cualquier audiencia. Algunos eventos no requieren la asistencia de participantes (como la revisión de documentos por parte del juez). Si el juez ha emitido su decisión (una orden), los detalles resumidos se enumerarán en la sección Órdenes del Caso. Para ver la orden por completo vaya a la sección Electronic Documents (Documentos Electrónicos).
- **Electronic Documents (Documentos Electrónicos)**

¡Ésta es una sección importante! Le permite ver cualquier documento existente, incluidas las grabaciones de audio de las audiencias. También puede cargar archivos adicionales para que el juez los considere.

**NOTA:** Si carga documentos en el Portal del Participante de OAH, deberá entregárselos a todos los participantes de la audiencia. Los detalles de contacto de las otras partes se encuentran en el Notice of Hearing (Aviso de Audiencia).

#### <span id="page-7-0"></span>**3.1 Case Details (Detalles del Caso)**

Aquí hay una breve explicación sobre cada campo en la sección Case Details (Detalles del Caso).

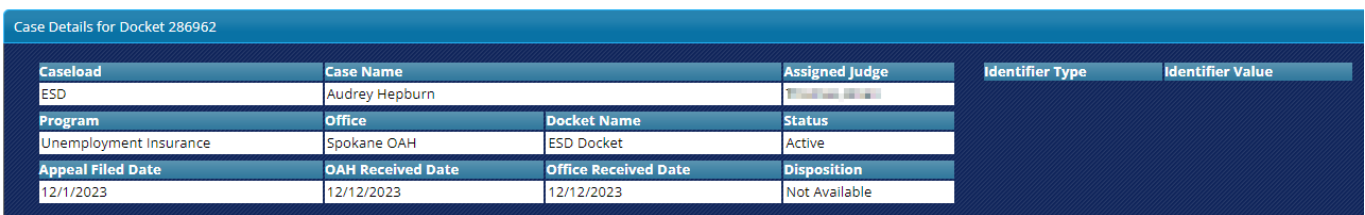

- **Caseload (Tipo De Caso):** una abreviatura del tipo de audiencia (es decir, ESD es Departamento de Seguridad del Empleo).
- **Case Name (Nombre del Caso):** nombre de la persona que es objeto de la decisión que se apela. Esto significa la persona que presentó la solicitud ante una agencia, y a quien se le negó y apeló la denegación. O fue aprobada pero otra parte impugnó la decisión.

**Assigned Judge (Juez Asignado):** el nombre del Juez de Ley Administrativa asignado al caso.

- **Identifier Type (Tipo de Identificador)**: este campo describe el valor del identificador, generalmente una referencia de la agencia de origen que les ayuda a identificar los detalles del caso en su sistema.
- **Identifier Value (Valor Identificador)**: el número identificativo descrito anteriormente.
- **Program (Programa)**: este es el programa del Tipo de Caso. Por ejemplo, el Seguro de Desempleo es un programa del Departamento de Seguridad del Empleo.
- **Office (Oficina)**: esta es la oficina de OAH que maneja su apelación.
- **Docket Name (Nombre del Expediente)**: ayuda a OAH a categorizar el caso y procesarlo de acuerdo con las reglas para ese tipo de caso.
- **Status (Estado del caso):** un caso puede estar activo o cerrado. Cerrada significa que la apelación ha concluido con la orden del juez a seguir.
- **Appeal Filed Date (Fecha de Presentación Apelación):** fecha en que se presentó la apelación por primera vez (ya sea ante la OAH o la agencia de origen).
- **OAH Received Date (Fecha de Recepción de OAH):** la fecha en que OAH recibió su apelación. (A menudo, la agencia remitente tarda un poco en procesar la apelación y enviarla a OAH).
- **Disposition (Disposición):** indicador del resultado de la apelación, como Confirmado, Denegado, Desestimado, etc.

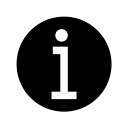

Recuerde que la Oficina de Audiencias Administrativas (OAH) es independiente de la agencia que tomó la decisión inicial. Los jueces aplican las leyes apropiadas para cada agencia, casos o programa; son imparciales durante su audiencia y nos esforzamos a ser justos con todas las partes.

*Last Revised 1/17/24 by C. Labra*

## <span id="page-8-0"></span>**3.2. Case Participants, Scheduled Events and Case Orders (Participantes de Casos, Eventos Agendados y Órdenes de Casos)**

A continuación, hay una breve explicación sobre cada campo en las secciones Case Participants (Participantes del Caso), Scheduled Events (Eventos Agendados) y Case Orders (Órdenes de Casos).

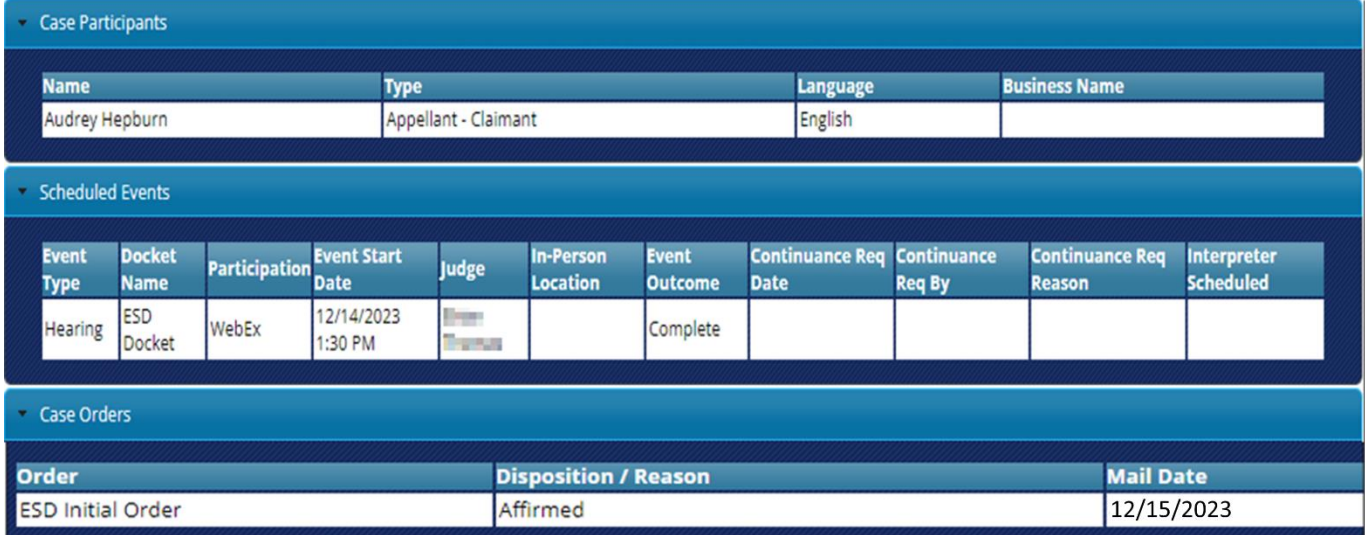

#### <span id="page-8-1"></span>**3.2.1 Case Participants (Participantes del Caso)**

<span id="page-8-2"></span>Esta sección da los detalles resumidos de cada persona o empresa involucrada en la apelación. A menudo incluye un representante de la agencia que toma las decisiones.

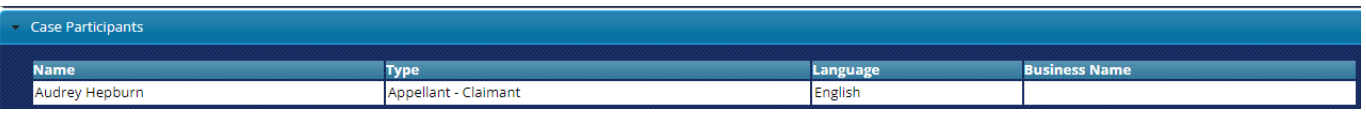

- **Name (Nombre)**: Nombre y Apellido de cada participante. Si la parte es una empresa, este campo puede estar vacío, a menos que se haya proporcionado a OAH un contacto específico para la empresa.
- **Type (Tipo)**: el rol de cada participante generalmente es uno de estos:
	- o **Appellant (Apelante)**: persona que interpuso el recurso.
	- o **Respondent (Demandado)**: persona que responde a (opone) la apelación.
	- o **Agency Representative (Representante de la Agencia)**: persona que representará a la agencia de origen en la audiencia.
	- o **Interpreter (Intérprete)**: si el idioma principal de una de las partes no es inglés, podemos proporcionar un intérprete sin costo.
- **Language (Idioma)**: el idioma principal hablado por cada participante. **NOTA:** Si su primer idioma no es el inglés, llame al +1-800-583-8271.
- **Business Name (Nombre de la Empresa)**: el nombre de la empresa involucrada en la apelación (si corresponde).

#### <span id="page-9-0"></span>**3.2.2 Scheduled Events (Eventos Agendados)**

Esta sección enumera todas las audiencias y eventos similares programados con la OAH. La mayoría de las audiencias requieren que los participantes asistan, pero algunos eventos solo requieren que el juez tome medidas (como una revisión de documentos).

- **Event Type (Tipo de Evento)**: el tipo de evento, por ejemplo, audiencia o audiencia previa.
- **Docket Name (Nombre del Expediente)**: abreviatura para ayudar a OAH a identificar el tipo de caso.
- **Participation (Participación)**: el método utilizado para participar en la audiencia. Consulte su Notice of Hearing (Aviso de Audiencia) para obtener más detalles. Ejemplos:
	- o WebEx: una llamada de conferencia telefónica, usted debe llamar.
	- o Teams: también es una conferencia telefónica a la que usted llama.
	- o Por teléfono: recibirá una llamada, pero antes de la audiencia deberá confirmar a qué número le van a llamar.

**NOTA:** *Si no se comunica con el juez dentro de los 15 minutos después de la hora de inicio, es posible que su audiencia la clasifiquen de incumplimiento (lo que puede significar que la audiencia no se lleve a cabo).*

- **Event Start Date (Fecha de Inicio del Evento)**: la fecha y hora de su evento (como su audiencia previa o audiencia).
- **Judge (Juez):** el nombre del Juez de Ley Administrativa asignado al caso.
- **In-Person Location (Dirección En Persona):** si la audiencia es en persona, se mostrará la dirección física.
- **Event Outcome (Resultado del Evento)**: si la apelación ha concluido, se mostrará el resultado.
- **Continuance Req Date (Fecha de Solicitud del Aplazamiento)**: la fecha en que se solicitó un aplazamiento (si corresponde).
- **Continuance Req By** (**Aplazamiento Solicitado Por**): la persona que solicitó el aplazamiento, si corresponde.
- **Continuance Req Reason (Motivo de Solicitud de Aplazamiento):** el motivo por el que se solicitó un aplazamiento (si corresponde).
- **Interpreter Scheduled (Intérprete Agendado)**: muestra si se agendó un intérprete. Si su idioma principal no es el inglés, llame al +1-800-583-8271 para agendar un intérprete, sin costo.

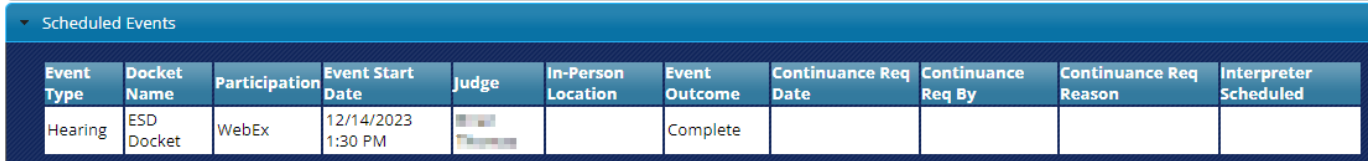

#### <span id="page-9-1"></span>**3.2.3 Case Orders (Órdenes del Caso)**

Una vez procesada la audiencia (por ejemplo, concluida, aplazada o retirada) el juez emitirá una orden. Esta sección enumera todas las órdenes publicadas para esta apelación.

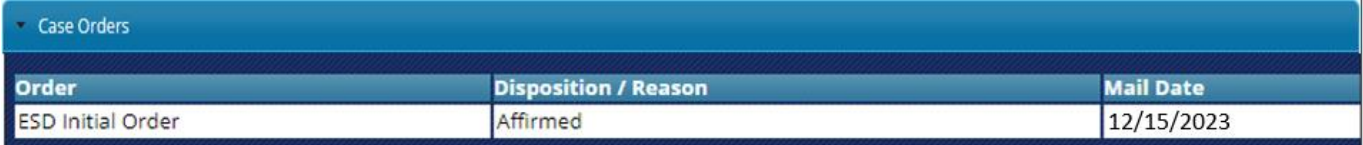

- **Order (Orden):** Descripción del tipo de orden.
- **Disposition / Reason (Disposición/Motivo):** Indicador del resultado del caso (como Confirmado, Negado, Desestimado, etc.).
- **Mail Date (Fecha de Envío)**: La fecha en que se envió la orden. **NOTA:** Los documentos están disponibles en el Portal del Participante a partir de la fecha de envío.

## <span id="page-10-0"></span>**3.3. Electronic Documents (Documentos Electrónicos)**

Esta sección es donde puede ver los documentos (incluidas las grabaciones de audio de cualquier audiencia) para esta apelación. También puede cargar documentos que le gustaría que el juez considere, pero también debe entregarlos a todas las otras partes (consulte el Aviso de Audiencia las direcciones postales de las otras partes).

#### <span id="page-10-1"></span>**3.3.1 Upload Files (Cargar Archivos)**

Para cargar archivos, haga clic en el botón Choose File (Elegir Archivo) y busque el archivo en su computador.

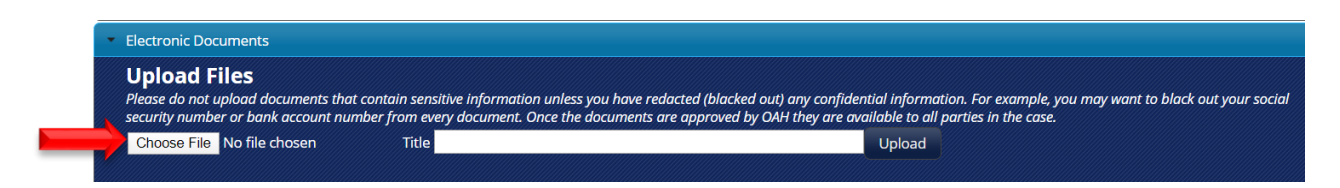

**NOTA:** Los pasos para ubicar sus archivos pueden variar según su computador. El siguiente ejemplo utiliza un computador portátil.

**3.3.1.1** Navegue hasta la ubicación del archivo en su computador y seleccione el archivo; haga clic en el botón "Open" (Abrir).

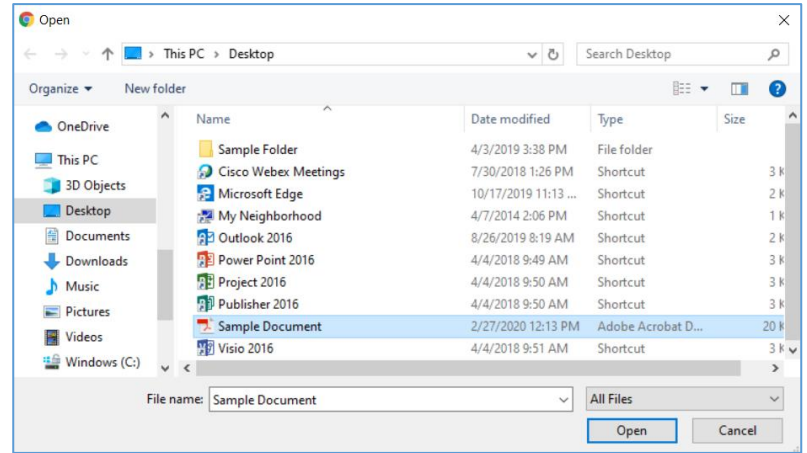

**3.3.1.2** Agregue un título descriptivo para el documento en el campo Título.

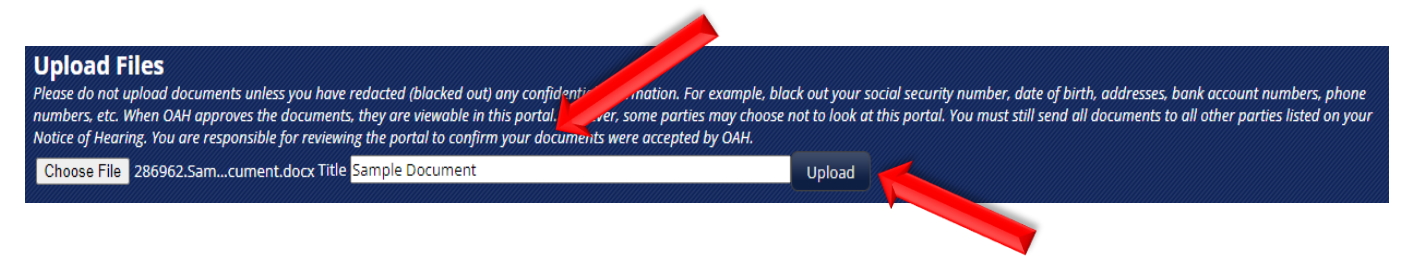

**3.3.1.3** Verifique los detalles y cuando esté seguro de que son los correctos, haga clic en el botón **Upload (Cargar)**.

El documento ahora aparecerá en la sección "Uploaded Documents waiting for OAH review" (Documentos cargados en espera de revisión de OAH). Si se aprueba, pasará a la sección "Case Documents" (Documentos del caso). Consulte a continuación para obtener más detalles.

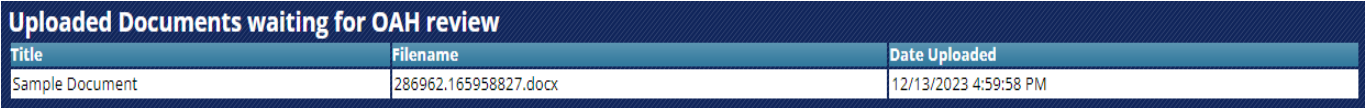

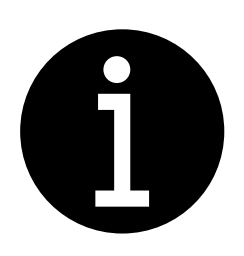

Es su responsabilidad eliminar (tachar) la información confidencial antes de cargar documentos. Una vez que se agrega un documento al registro. Es decir, aprobado por OAH, todos las partes de la apelación pueden verlo. Por ejemplo, es posible que no quiera que todos vean la información de su cuenta bancaria o su número de seguro social. Queremos proteger su información.

Ciertas apelaciones también requieren que se presente un formulario de exención de responsabilidad firmado junto con sus documentos.

Llame a la OAH al **+1-800-583-8271** para obtener más información.

#### <span id="page-11-0"></span>**3.3.2 Case Documents (Documentos del Caso)**

Esta sección muestra todos los documentos de su caso, incluido el Notice of Hearing (Aviso de Audiencia), pruebas (evidencia) y grabaciones de audio de cualquier audiencia. **NOTA:** Al hacer clic en un archivo, se descargará en su dispositivo.

- **Filename (Nombre del Archivo):** el nombre que le da OAH para cada documento (siempre comenzará con el número de expediente).
- **Document Type (Tipo de Documento):** una descripción del tipo de documento.
- **Document Date (Fecha del Documento)**: la fecha en que el documento fue aprobado o agregado a los Documentos del Caso.
- **Uploaded Date (Fecha Actualizada)**: la fecha en que se cargó el documento.

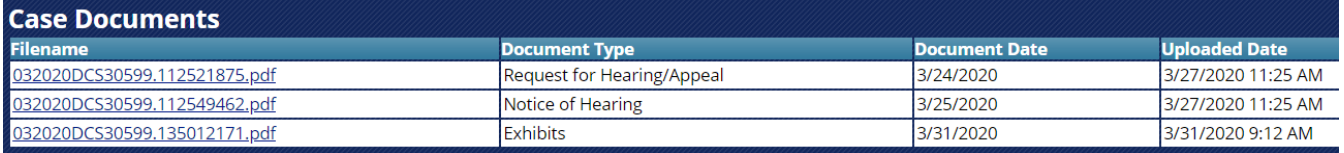

#### <span id="page-12-0"></span>**3.3.3 Uploaded Documents waiting for OAH review (Documentos argados en espera de revisión de OAH)**

Esta sección muestra los documentos que ha subido.

OAH debe revisar y aprobar cada documento según sea relevante para los asuntos bajo apelación. Los documentos aprobados pasan a formar parte del expediente.

**NOTA**: Ciertos documentos, mientras se reciben y procesan, no se agregan al registro; esto podría estar vinculado a una solicitud para apurar (programar antes) la audiencia.

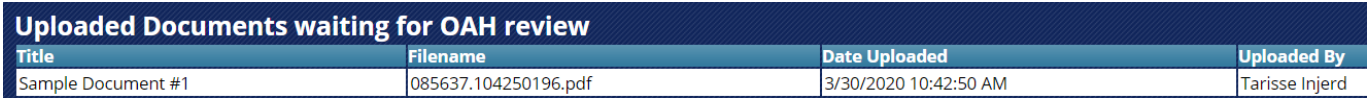

#### <span id="page-12-1"></span>**3.3.4 Rejected Documents (Documentos Rechazados)**

Si OAH rechaza un documento que usted cargó, se mostrará acá.

También mostrará el motivo por el que se rechazó el archivo y la fecha en que se rechazó.

Esta sección puede incluir documentos que no sean relevantes para la apelación, como documentos relacionados con una solicitud para acelerar la audiencia. Todos estos documentos ya se han procesado, pero no forman parte del expediente de apelación.

**NOTA:** No todos los tipos de apelaciones tienen un proceso para acelerar (programar antes) una audiencia.

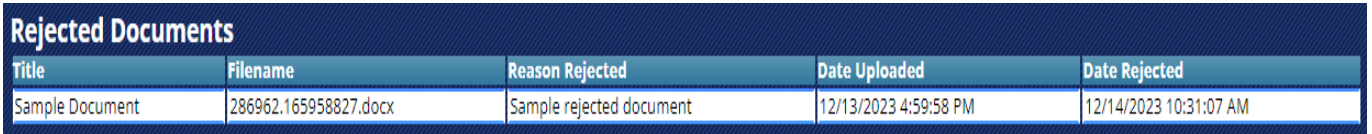

## <span id="page-12-2"></span>**4. Remove Account (Remover Su Cuenta)**

**NOTA**: Esta función solo elimina todos los expedientes que haya agregado a su cuenta del Portal del Participante, no elimina su cuenta del Portal del Participante ni elimina el servicio de su cuenta SAW.

**4.1** Si desea borrar todos los expedientes asociados a su cuenta, haga clic en el botón **Remove Account (Remover cuenta)**.

#### **4.2** Haga clic en **Confirm (Confirmar).**

Si cambia de opinión y desea agregar expedientes después de haberlos eliminado, deberá seguir los pasos en **Add Case (Agregar Caso)** en estas instrucciones nuevamente.

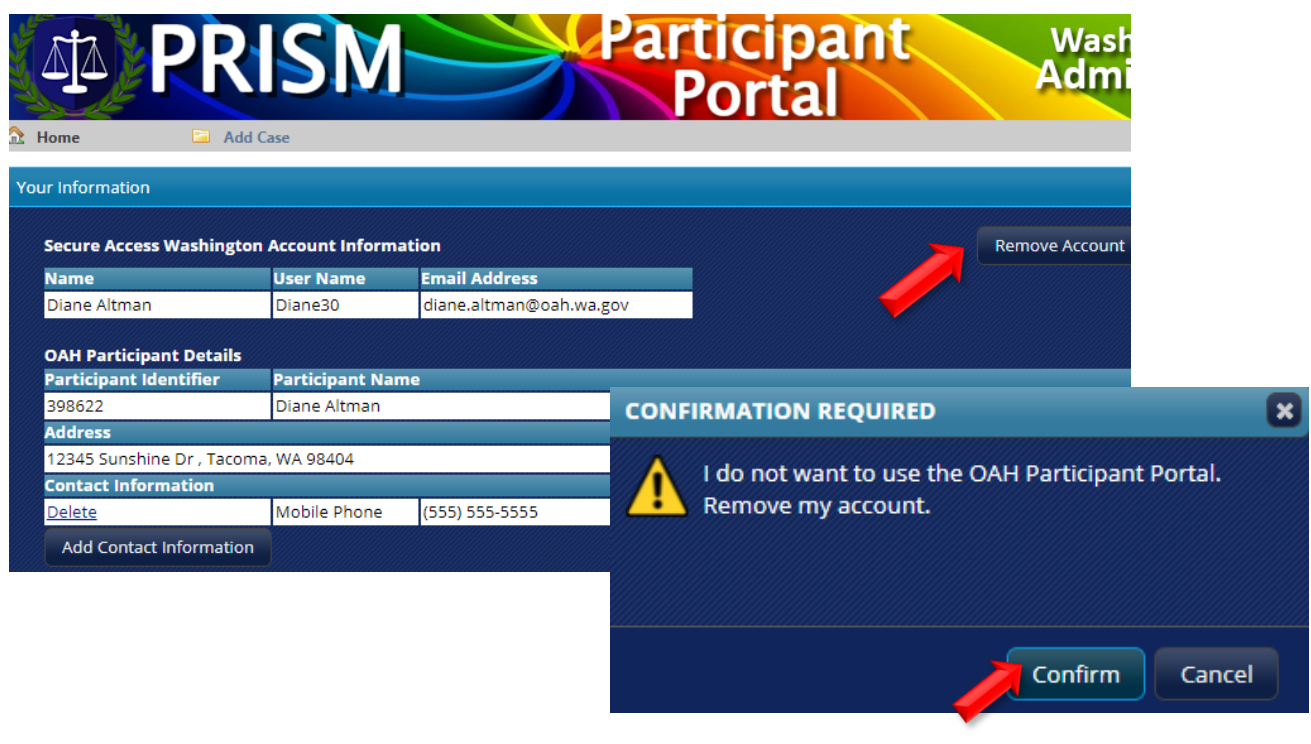

# **¿Necesita ayuda?**

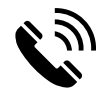

Llame OAH at **+1-800-583-8271** o,

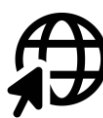

Visite **[www.oah.wa.gov](http://www.oah.wa.gov/)**.